## Jaltest Coverage on John Deere: Attachment Configuration

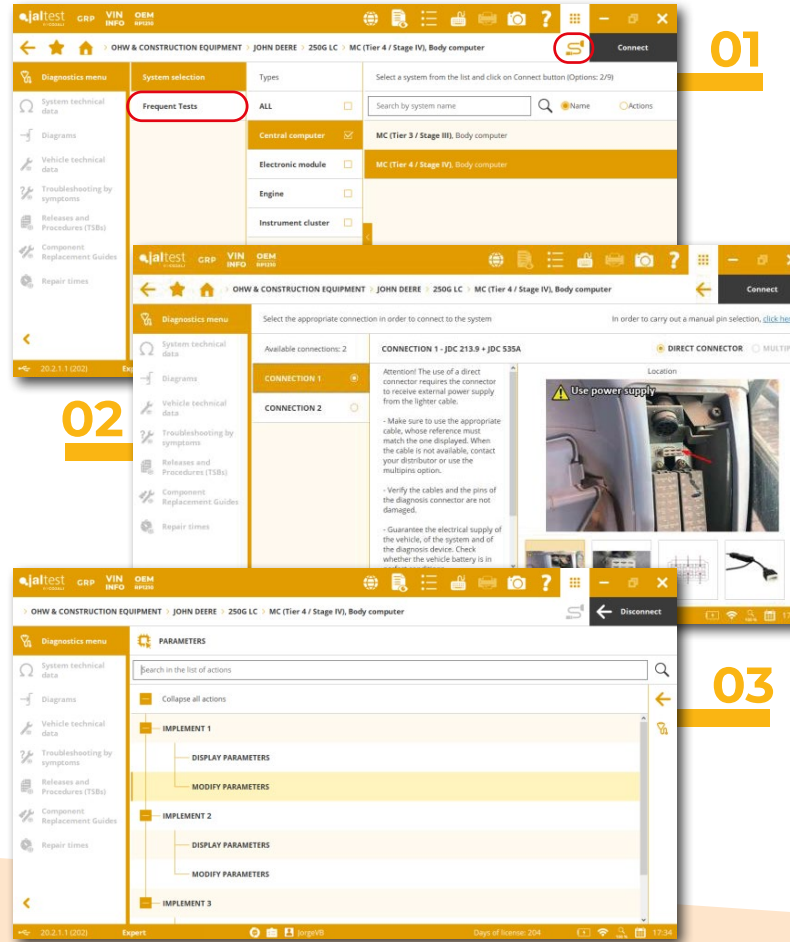

**For more information visit:** www.jaltest.com

**click on images to enlarge**

One of the most frequent actions working with construction machinery are attachment configurations. Especially for those users that have few vehicles for many different tasks. Anytime we remove and change the attachment of our vehicle, we have to perform a configuration to make the ECU recognises the new capabilities. Jaltest Diagnostics, the all makes, all models and all systems diagnostics solution, allows us to perform these attachment configurations through a very friendly step by step process.

The following Jaltest screenshots show a John Deere 250G LC Series Attachment Configuration though very simple steps.

First of all, you have to select the ECU that you want to connect with (pic1). Jaltest helps you with this connection, showing you how to hook up and the cables needed (pic 2). In this case, you connect to the Central Computer using the Hitachi Connecto r JDC 213.9 + the adaptor JDC 535A. You can access also to this task through the shortcut Frequent Tests.

Once we have connected to the Central Computer, you will see the main Jaltest Diagnostics Menu. There you can check and clear faults, monitoring live data, doing system checks, etc. In order to start the Attachment Configuration you have to click on Parameters ( pic 3).

Selecting one option: Modify Parameters, Jaltest will guide you during the whole process.

Before starting the configuration, it will ask for Expert Mode, letting you know that the following action will write on the ECU. Also, Jaltest will show you some Safety Instructions and Initial

Requirements, like the parking brake on or the engine stopped (pic 4).

Once we start the configuration we have to select the type of attachment and type manually the values we want to write on the ECU (pic 5). Jaltest will support us during the whole process letting us know the ranges for each cell if we introduce a wrong value (pic 6). Also with further information by clicking on the question mark.

Once the configuration has finished, Jaltest will show you the values and the attachment that you have configurated (pic 7).

Among many other helpful features, Jaltest Diagnostic allows you to check other systems like the engine, Diagrams, supported real photos and locations, OEM technical information for every component of each system at System Technical Data, etc.

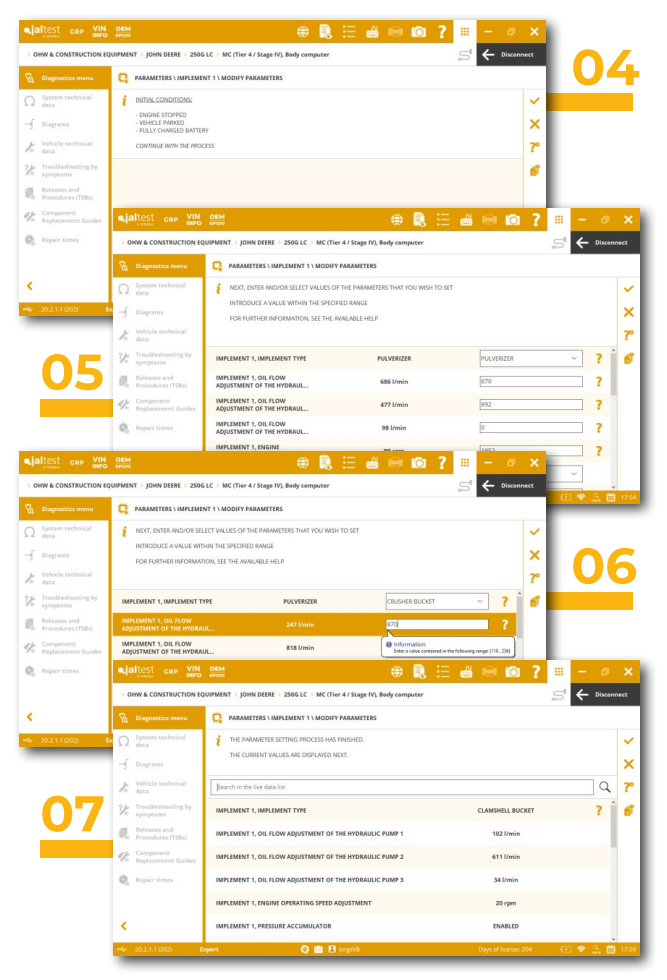

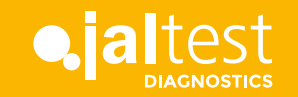

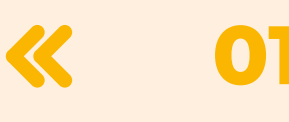

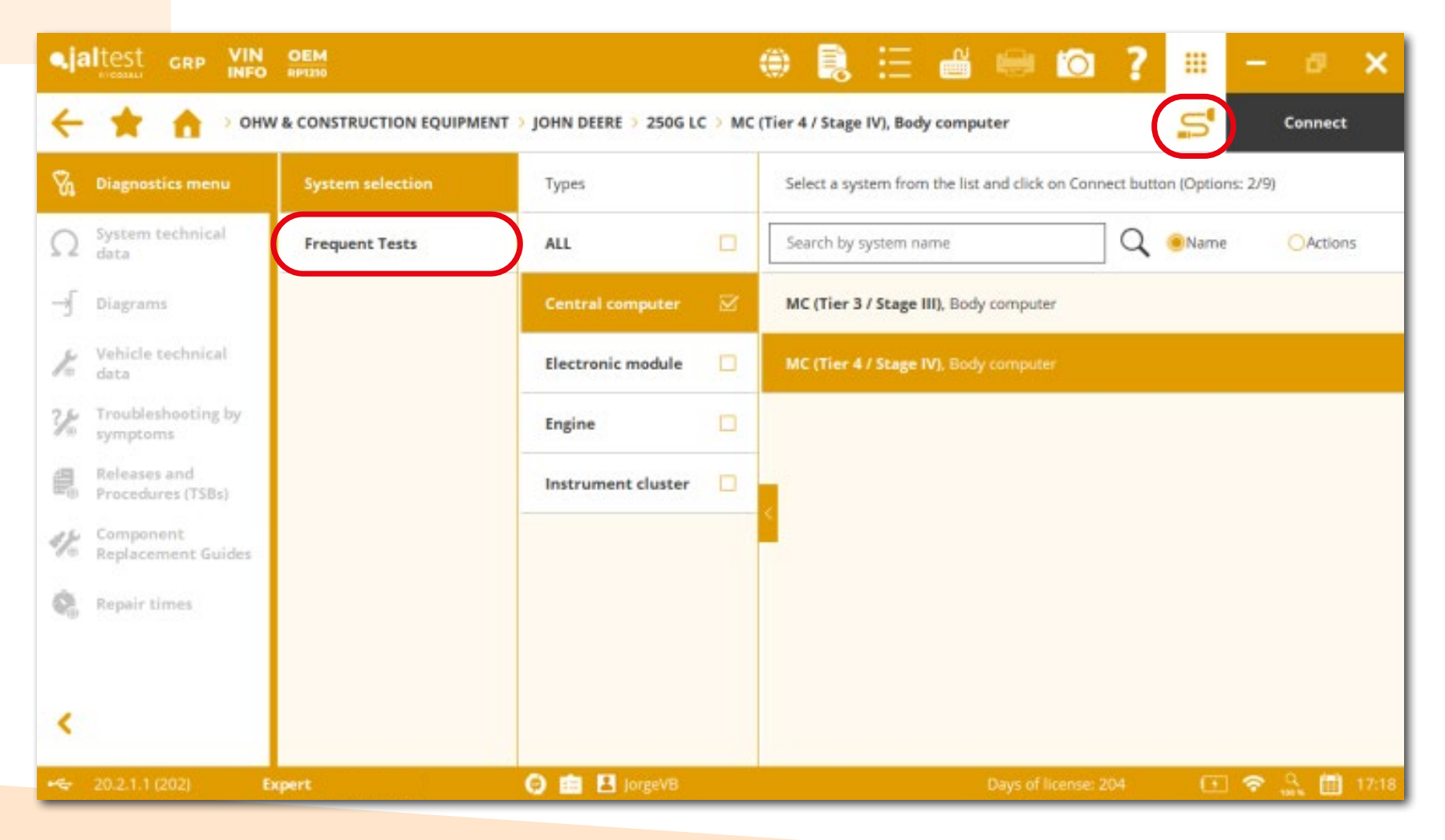

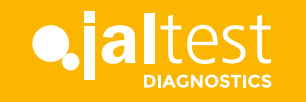

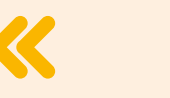

## **02**

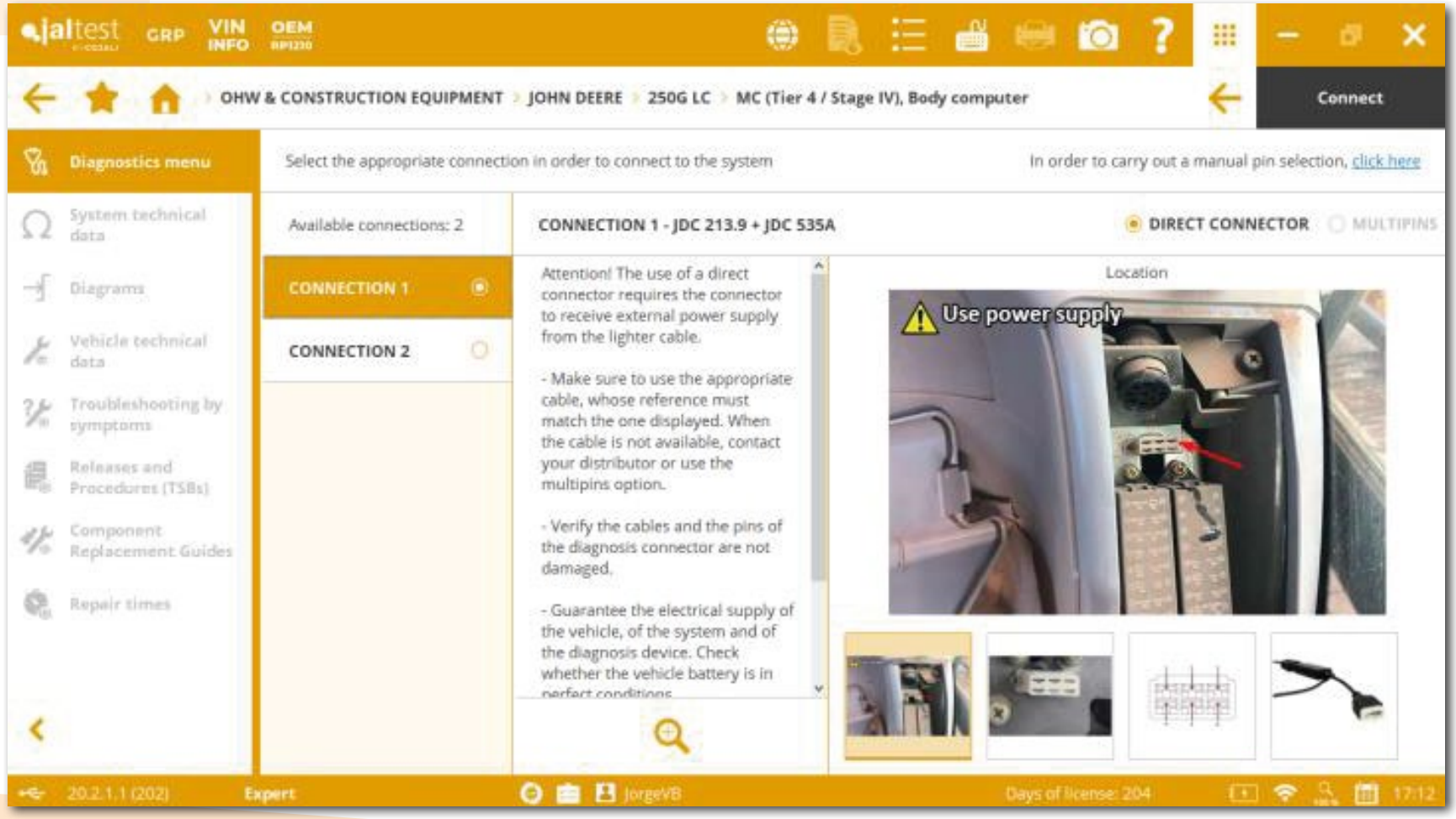

For more information visit: www.jaltest.com

![](_page_2_Picture_4.jpeg)

![](_page_3_Picture_0.jpeg)

![](_page_3_Picture_18.jpeg)

cojaliusa.com

![](_page_3_Picture_4.jpeg)

**OHW** OFF-HIGHWAY

<span id="page-4-0"></span>![](_page_4_Picture_0.jpeg)

![](_page_4_Picture_16.jpeg)

![](_page_4_Picture_3.jpeg)

![](_page_4_Picture_4.jpeg)

![](_page_5_Picture_0.jpeg)

![](_page_5_Picture_17.jpeg)

![](_page_5_Picture_3.jpeg)

![](_page_6_Picture_0.jpeg)

![](_page_6_Picture_17.jpeg)

![](_page_6_Picture_3.jpeg)

![](_page_7_Picture_0.jpeg)

![](_page_7_Picture_17.jpeg)

![](_page_7_Picture_3.jpeg)